## **Citizens Weather Observing Program (CWOP)** Configuration for *Davis Weather Link (PC)* Users

*(Last updated: 10 July 2012)*

- 1.) Gather Station Location Data
- You will need your Latitude and Longitude in degrees/minutes/seconds format , and Elevation in metres.
- See the How-To "Signing up for CWOP" for methods to obtain your station location data: [www.weather.gov/media/epz/mesonet/CWOP-SignUp.pdf](http://www.srh.noaa.gov/media/epz/mesonet/CWOP-SignUp.pdf)
- 2.) Get a CWOP Station ID:

 With any web browser, fill out the form at: *[http://www.findu.com/citizenweather/cw\\_form.html](http://www.findu.com/citizenweather/cw_form.html)*

The CWOP website is a little "old-fashioned" and unpolished, and it contains far more information than the average user needs. Don't worry about the parts of the form mentioning "Packet Checking" and "MADIS tech support."

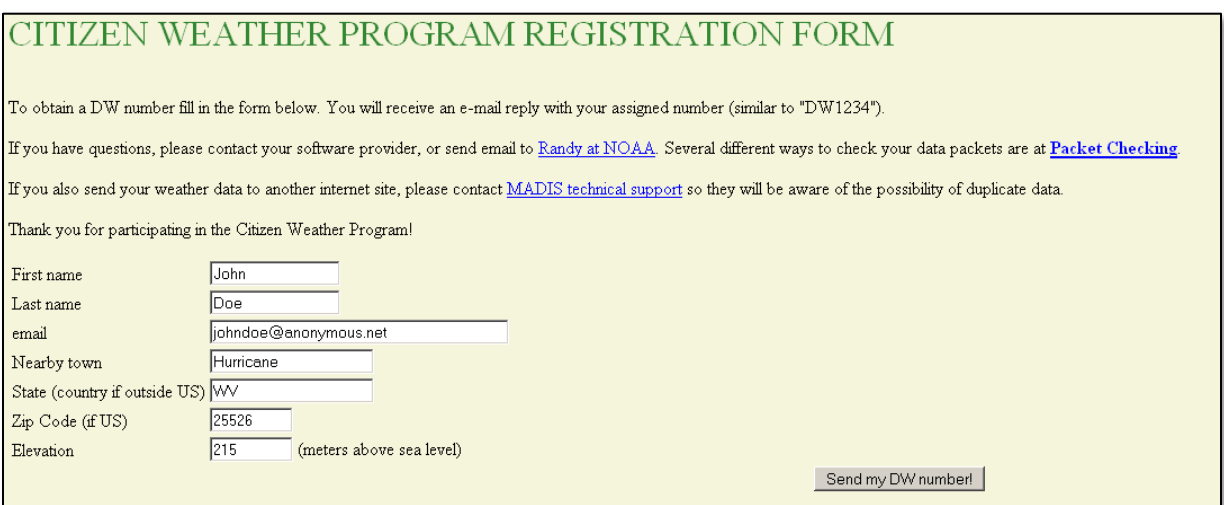

- Make sure you use a valid email address (don't worry no SPAM).
- If you are a business or agency, you may wish to use its name in place of "First Name" and "Last Name." Otherwise, use whoever will be the primary contact.

• If you need help with any of these steps, or finding your location or elevation, send an email to: *cwop-support@noaa.gov*.

## 2.) Send the form, then make note of your CWOP Station ID:

## Your Citizen's Weather Account Number is: DWxxxx

An email will be sent to John Doe (johndoe@anonymous.net) confirming this number.

- 3.) Configure Weather Link Internet Settings:
	- This assumes you've already setup your Weather Link software to work with your weather station.
	- Click on the **Setup** Menu, then select **Internet Settings**.
	- In the **Internet Settings** dialog box, in the **Data Upload Summary** section, click the **Configure** Button associated with an unused profile.
	- You may already have some profiles in use for uploads to other sites such as the Weather Underground, or a custom personal web page.

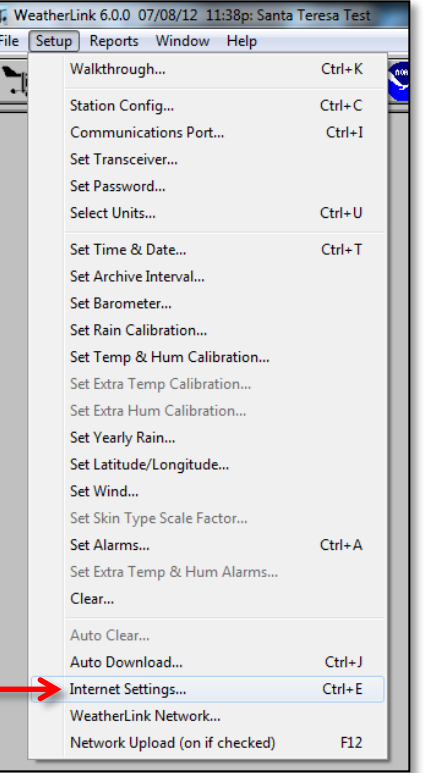

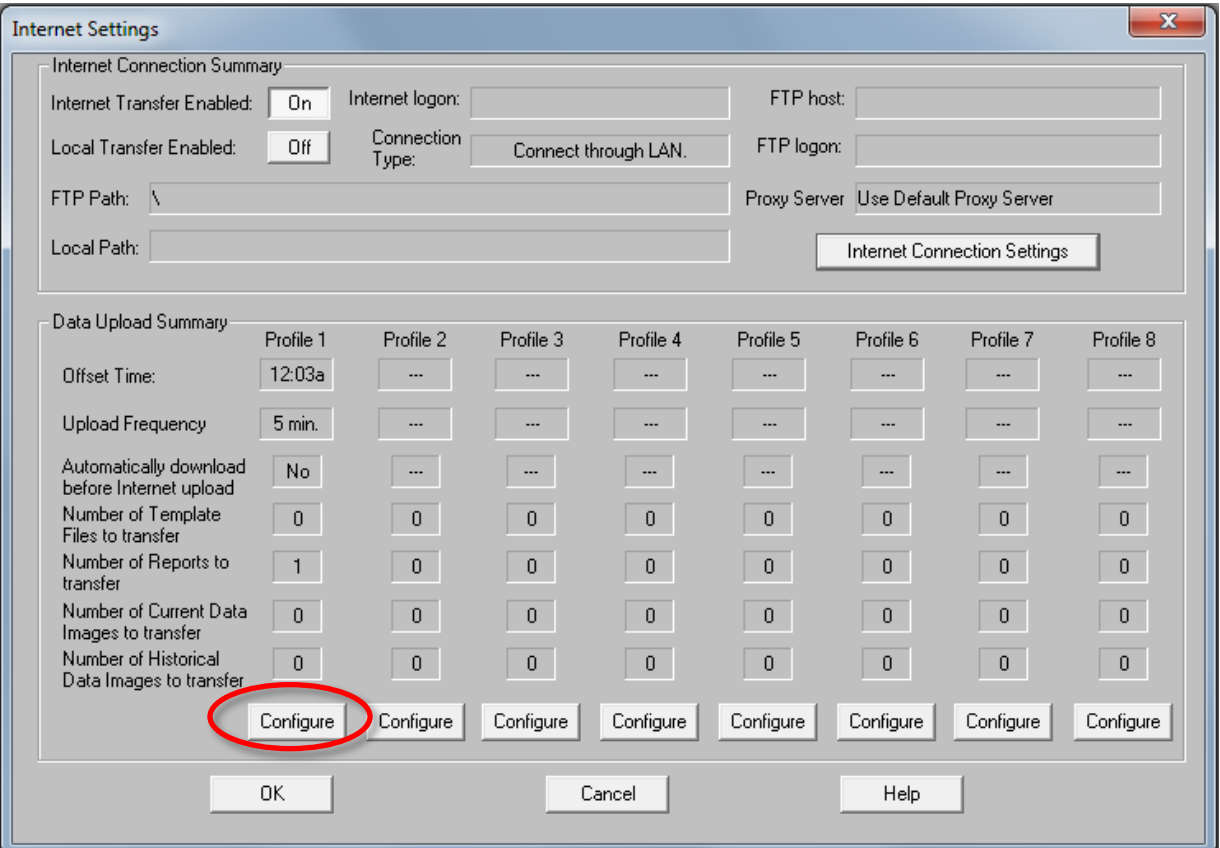

• In the **Data Upload Profile** window, set the Upload Frequency to **5 min** and the **Starting At** time to any time. (It is suggested you pick an off-minute like :03 or :07 rather than a round :05).

• Next, click the **Select Report Files** button.

• On the **Upload Weather Reports for Data Upload Profile** window, click on the **Configure** button in the **APRS Weather Report** section.

- On the **APRS Setup** Window, enter your CWOP Station ID under the **Call Sign** section. Leave the Telnet section set to the default.
- Click the **Modify** button in the **Location** section.
- If you have your station location in Decimal Degrees, you'll need to convert it to Degrees/Minutes/Seconds.
- You can quickly convert your location coordinates using this web site:

<http://transition.fcc.gov/mb/audio/bickel/DDDMMSS-decimal.html/>

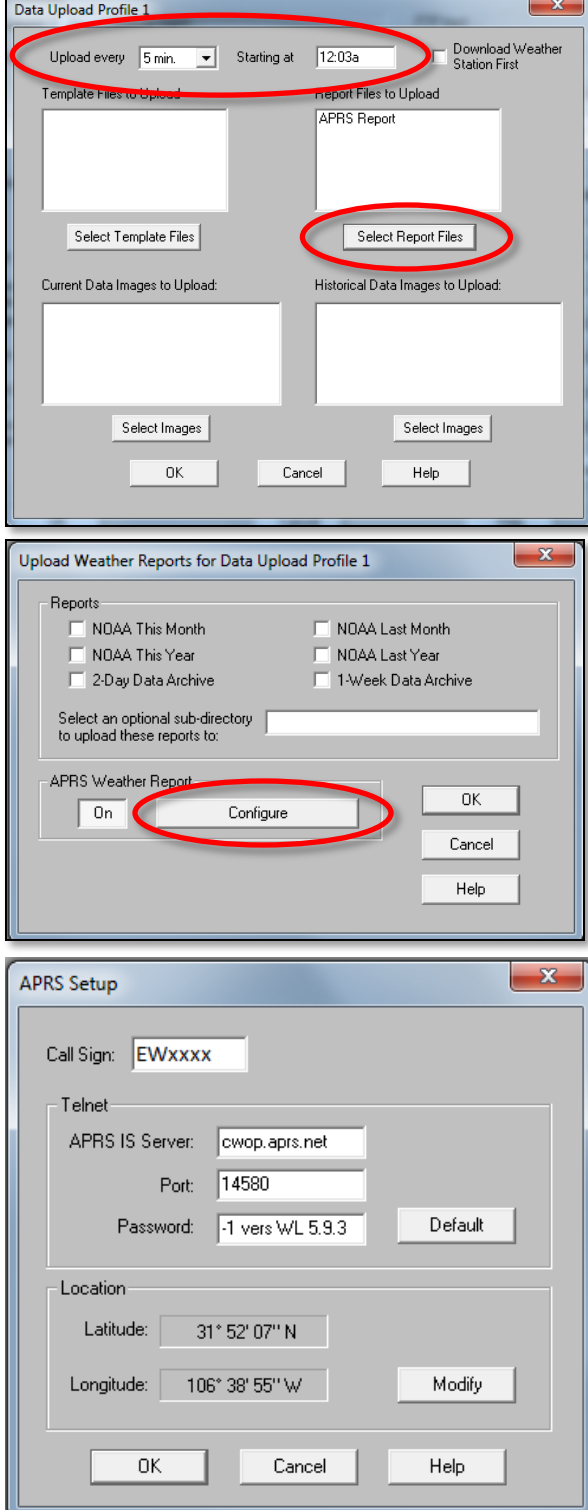

• On the conversion webpage, enter your decimal Latitude and Longitude in the pink box, then click **Convert.**

• Make note of the results, ignoring the decimal seconds.

• So in this example, make note of 31° 52' 08" and -106° 38' 56".

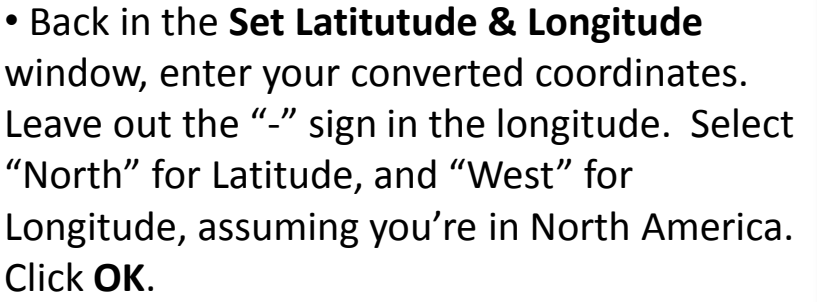

- Then Click **OK** in the **APRS Setup** window.
- Then in the **Upload Weather Reports** window, in the **APRS Weather Report**  section, click on the **On** button. Then click **OK.**
- Back in the Data Upload Profile wind click on **OK**.
- Back in the **Internet Settings** window, click the button next to **Internet Transfer Enabled** so it reads, "**On**".
- Next, click on the **Internet Connection Settings** button.

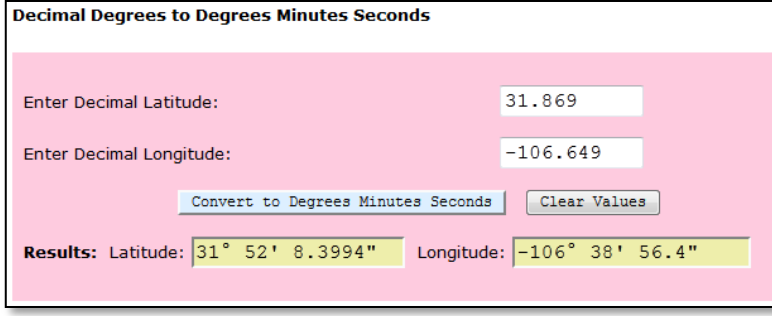

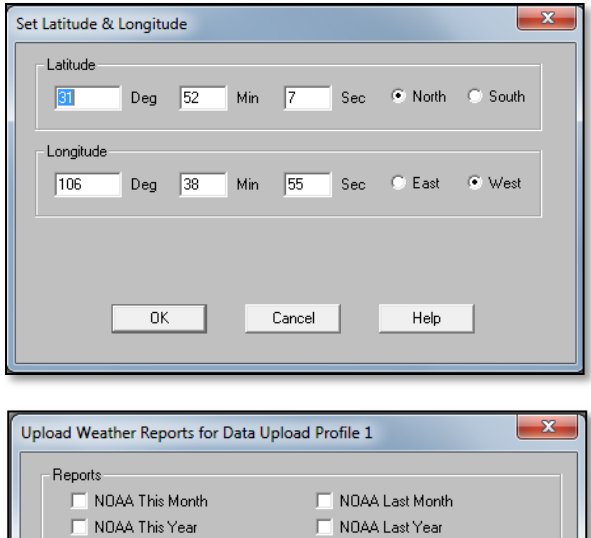

□ 1-Week Data Archive

0K

Cancel

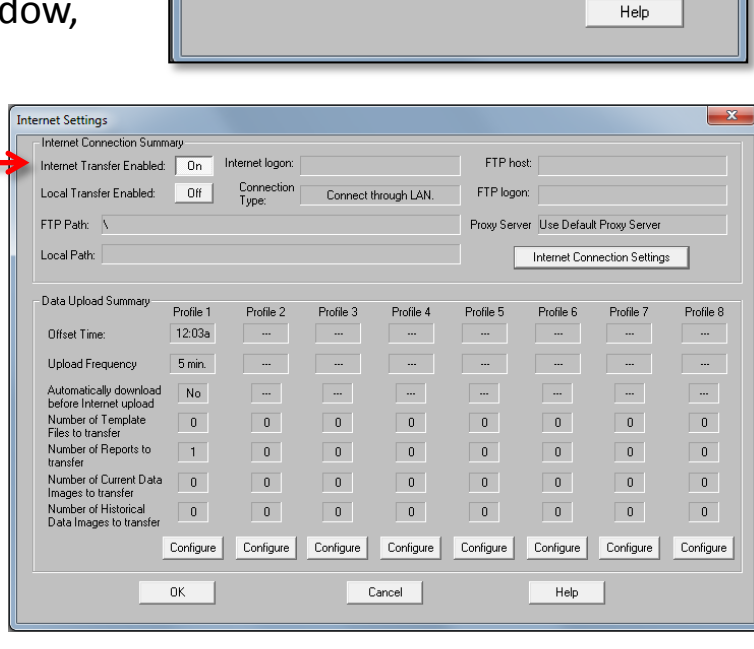

2-Day Data Archive

 $0n$ 

Select an optional sub-directory [ to upload these reports to APRS Weather Report

Configure

• In the **Internet Connection Settings**  window, click on the **Internet Transfer Enabled** checkbox in the bottom-left corner, then click **OK.**

• Finally, back in the **Internet Settings**  window, click on "**OK**."

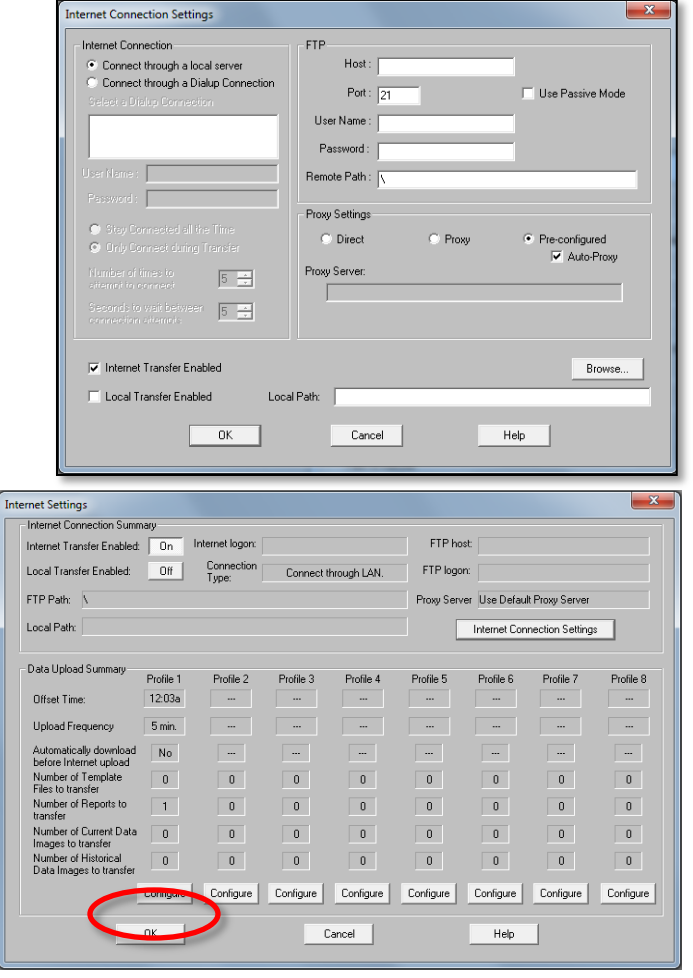

4.) Check for Data:

- Browse to the following web address, using your CWOP Station ID at the end: [http://www.findu.com/cgi-bin/wx.cgi?call=YOUR\\_CWOP\\_ID\\_HERE](http://www.findu.com/cgi-bin/wx.cgi?call=YOUR_CWOP_ID_HERE)
- For example, if your Station ID was CW0958, you would enter: <http://www.findu.com/cgi-bin/wx.cgi?call=CW0958>

**Note:** It may take up to 10 minutes for data to start appearing. **Also Note:** The date/time stamp used on the above site is in the form YYYYMMDDhhmmss in UTC time. For example "20120402145210" means April 2, 2012 at 14:52 UTC (+10 sec).

## 5.) Let us know you're online!

• You should receive an email from CWOP asking you to check your station location and make sure your data is flowing.

6.) MesoWest/MADIS Updates:

• These two data aggregators usually update their station tables on a weekly basis (usually Wednesdays). After several days, data from your station should begin showing up on plots at MesoWest:

<http://mesowest.utah.edu/cgi-bin/droman/mesomap.cgi?state=NM&rawsflag=3>